# **User Guide**

Training & Develpopment (User) v3.0.0

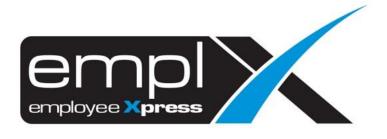

## Contents

| Training & Development (User)         | 2  |
|---------------------------------------|----|
| 1. Application                        |    |
| 1.1 Register course                   |    |
| 1.1.1 Apply course                    |    |
| 1.1.2 Withdraw course                 |    |
| 1.2 Apply certification               |    |
| 1.2.1 Add certification               |    |
| 1.2.2 Edit certification              |    |
| 2. Request                            | 7  |
| 2.1 Request a course                  |    |
| 2.1.1 Make a course request           |    |
| 2.1.2 Edit requested course           |    |
| 2.1.3 Delete requested course         |    |
| 2.2 Request a new course              |    |
| 2.2.1 Make a new course request       |    |
| 2.2.2 Edit requested new course       |    |
| 2.2.3 Delete requested new course     |    |
| 2.3 Request course to increase demand | 11 |
| 2.3.1 Make a request                  |    |
| 2.3.2 Edit a request                  | 12 |
| 2.3.3 Delete a request                | 12 |
| 2.4 Request Certification             | 12 |
| 2.4.1 Make a certification request    | 12 |
| 2.4.2 Edit requested certification    | 14 |

# Training & Development (User)

## 1. Application

- 1.1 Register course
- 1.1.1 Apply course

#### From Figure 1.1

- 1. Pending registration approval and upcoming course.
- 2. Pending course request approval
- 3. Pending certification approval
- 4. Pending certification name approval
- 5. Newly created events
- 6. Expiring cert

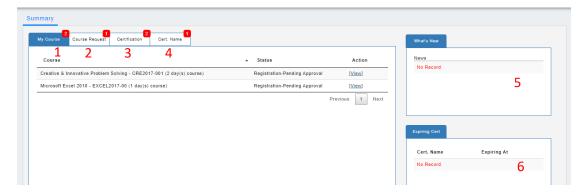

Figure 1.1

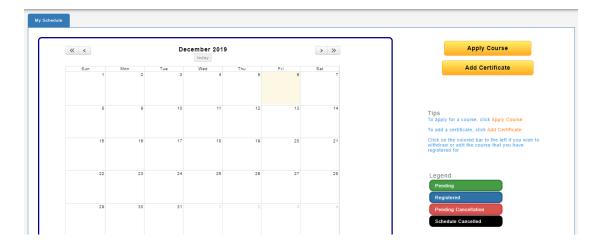

Figure 1.2

1. To apply for a course, click Apply Course as shown in figure 1.2 to enrol course as shown in figure 1.3.

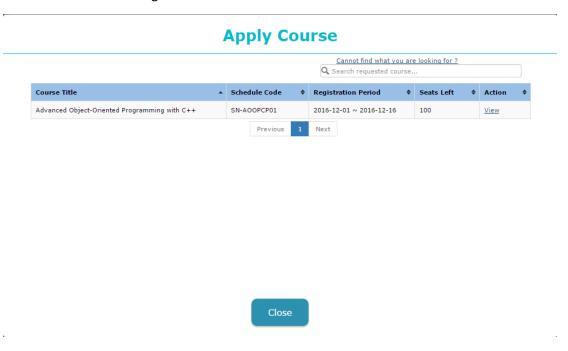

Figure 1.3

2. Click [View] in figure 1.3 and figure 1.4 will be shown.

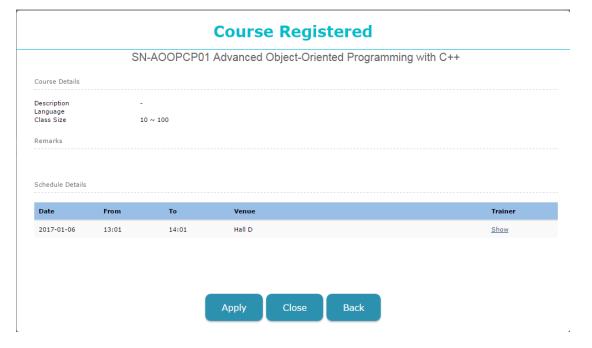

Figure 1.4

- 3. Click to enrol the course. <u>It will route to supervisor for approval if the schedule requires approval.</u>
- 4. The enrolled course will be shown in coloured bar as shown in figure 1.5

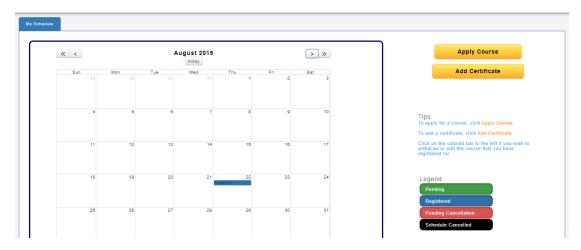

Figure 1.5

#### 1.1.2 Withdraw course

- 1. Click on the [<u>View</u>] which located on the 1<sup>st</sup> tab as shown in figure 1.1 to view the details. Alternatively, click on the coloured-bar as shown in figure 1.5 to view the details.
- 2. Click withdraw as shown in figure 1.6 to withdraw the enrolled course. withdraw will only show when the course did not pass the withdrawal date. It will route to supervisor for approval if the schedule requires approval.

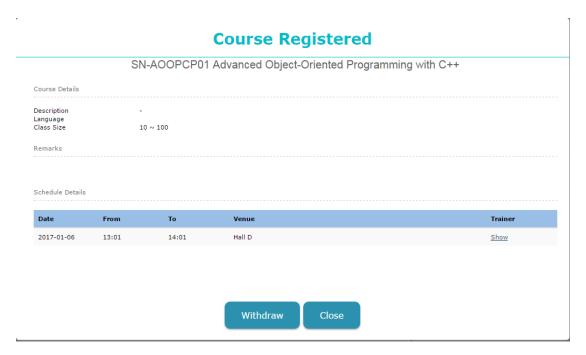

Figure 1.6

#### 1.2 Apply certification

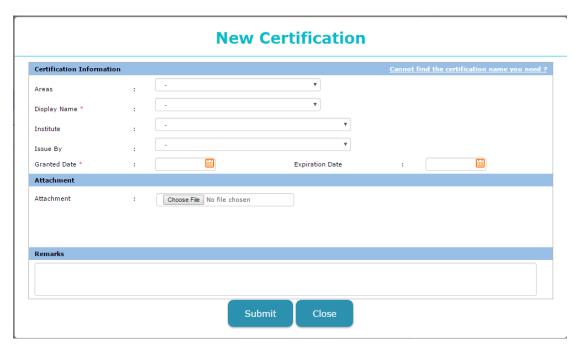

Figure 1.7

#### 1.2.1 Add certification

- 1. Click Add Certification as shown in figure 1.5 and figure 1.7 will be shown to add a certification.
- 2. As shown in figure 1.7, it consists of:
  - a. Areas, this is to specify the certification is under which field.
  - b. Display name is a mandatory field, select an existing certification to add.
  - c. Institute, this is to specify the certification is issued by which institute.
  - d. Issued by, this is to specify the certification is issued by who.
  - e. Granted date is a mandatory field, this is to specify the certification granted date.
  - f. Expiration date, this is to specify the expiration date of the certification.
  - g. Attachment, this is to allow employee to attach their achieved certificate(s) scanned/soft copy.
- 3. Click submit to submit the newly added certification for approval.

#### 1.2.2 Edit certification

- 1. Please refer figure 1.1 and click on the 3<sup>rd</sup> tab "Certification".
- 2. Click on the [View] to view the certification details as shown in figure 1.8 and click to edit the necessary details. Then click save to save the necessary changes.

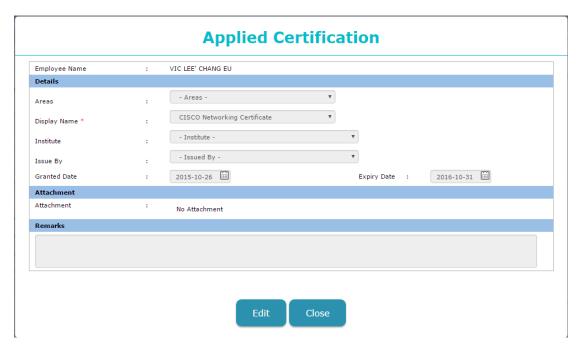

Figure 1.8

### 2. Request

Course request can be access 2 ways:

#### A. Solely course request

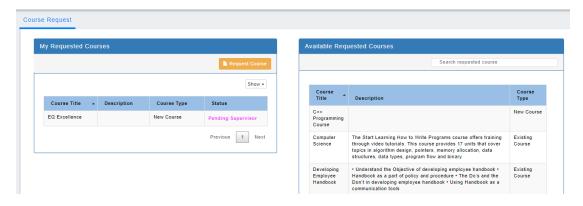

Figure 2.1

#### B. Training Dashboard

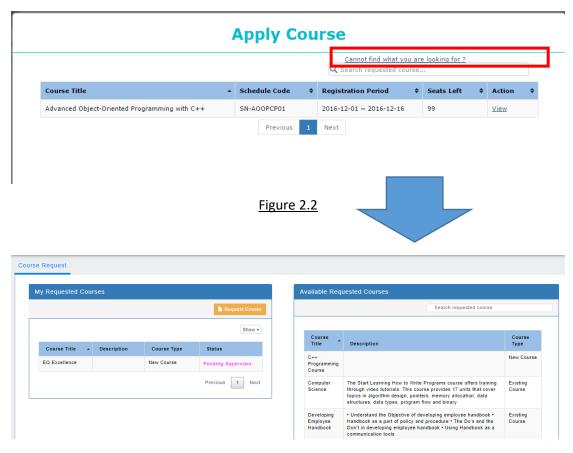

Figure 2.3

As you can see, there are left and right boxes as shown in figure 2.1/2.3.

<u>Please note that, left side is the item requested by the individual. Whereas right side are item(s) that are requesting by others (Use to increase the request numbers)</u>

#### 2.1 Request a course

#### 2.1.1 Make a course request

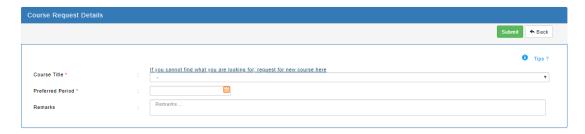

Figure 2.4

- 1. To make a course request just click and figure 2.4 will be shown.
- 2. Course title is a mandatory field, select an existing course to request.
- 3. Preferred period is a mandatory field, key in the period which the employee preferred.
- 4. Remarks, key in the remarks of the course.
- 5. Click to request the course. (Email will be sent to either direct reporting supervisor or admin, based on the settings)

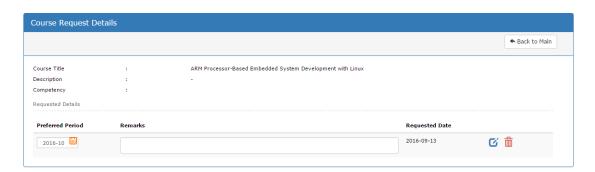

Figure 2.5

IMPORTANT: Only item in pending and pending supervisor status are able to amend the details.

#### 2.1.2 Edit requested course

1. Amend the preferred period or remarks and click <sup>☑</sup> to save the changes.

#### 2.1.3 Delete requested course

1. Click in to delete the requesting item.

#### 2.2 Request a new course

2.2.1 Make a new course request

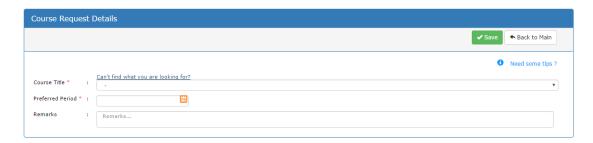

Figure 2.6

1. Now you may have noticed that there is a link on top of the "Course Title" as shown in figure 2.6 which labelled "Can't find what you are looking for?". Click on that link and figure 2.7 will be shown.

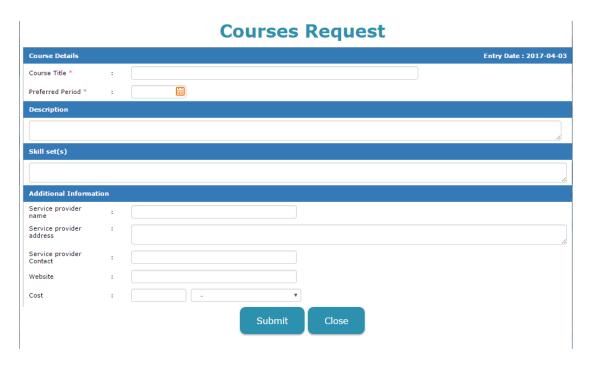

Figure 2.7

- 2. As shown in figure 2.7, it consists of:
  - a. Course title is a mandatory field, fill in the course title that you are going to request.

- b. Preferred period is a mandatory field, fill in your preferred period for that new course to happen.
- c. Description, fill in your description for the new course.
- d. Competency, select the competencies see that are related.
- e. Additional information,
  - i. Service provider name, key in the vendor name that will provide the course
  - ii. Service provider address, key in the vendor address that will provide the course
  - iii. Service provider contact, key in the vendor contact that will provide the course
  - iv. Service provider email, key in the vendor email that will provide the course
  - v. Cost, key in the cost that the course will probably cost
  - vi. Duration, key in the duration that the course will probably be conducted
- 3. Click to submit the new course request. (Email will be sent to either direct reporting supervisor or admin, based on the settings)
- 2.2.2 Edit requested new course

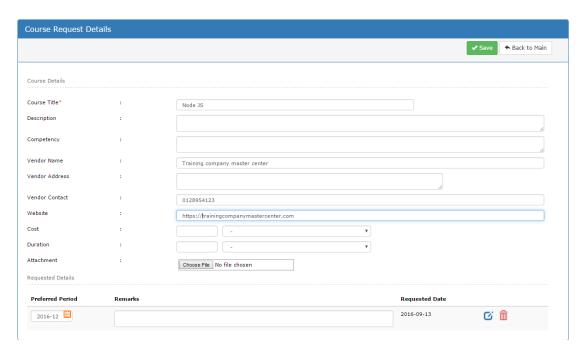

Figure 2.8

IMPORTANT: Only owner and admin can amend the new requested course details. Only item in pending and pending supervisor status are able to amend the details.

- 1. Click at the row level as shown in figure 2.1 which labelled "New Course".
- 2. Please refer to Section 2.2.1 for the field explanation.
- 3. Click save the Course Details changes. (Email will be sent to either direct reporting supervisor or admin, based on the settings)

4. Amend the preferred period and remarks and click of to save the <u>Requested Details</u> changes. (Email will be sent to either direct reporting supervisor or admin, based on the settings)

#### 2.2.3 Delete requested new course

1. Click as shown in figure 2.8 to delete the requesting item.

#### 2.3 Request course to increase demand

You have been working on the left hand side portion.

Now is the right portion, as explained before left hand side is the requested course by individual and right hand side is the requested course by others.

#### 2.3.1 Make a request

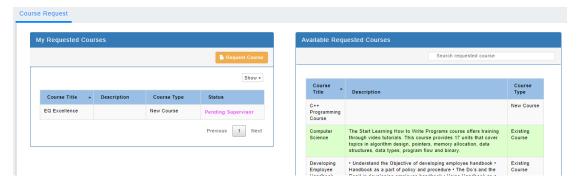

Figure 2.9

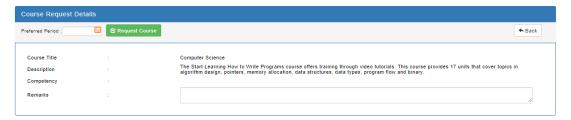

Figure 2.10

- 1. As shown in figure 2.9, click on the course that you would like to request and figure 2.10 will be shown.
- 2. Key in the preferred period as shown in figure 2.10. This is a mandatory field.
- 3. Key in the remarks to leave a comment on the request.
- 4. Click Request Course to request for the course.

5. This will increase the demands of the course, the more the demands the higher the chance the course will be scheduled/created.

#### 2.3.2 Edit a request

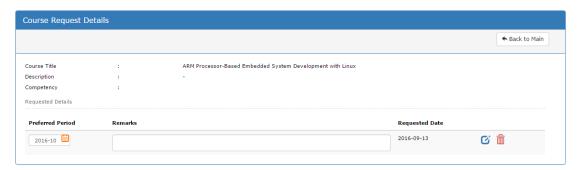

Figure 2.11

## IMPORTANT: Only item in pending and pending supervisor status are able to amend the details.

- 1. Amend the preferred period or remarks and click <sup>☑</sup> to save the changes.
- 2.3.3 Delete a request
  - 1. Click to revoke the requesting item as shown in figure 2.11

#### 2.4 Request Certification

2.4.1 Make a certification request

In training dashboard, scroll to bottom portion as shown in figure 2.12.

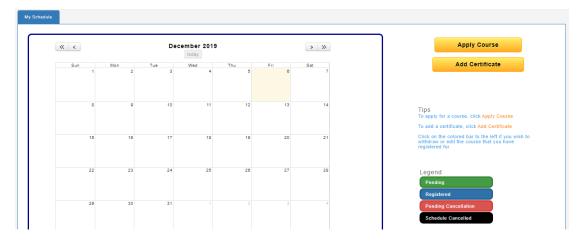

Figure 2.12

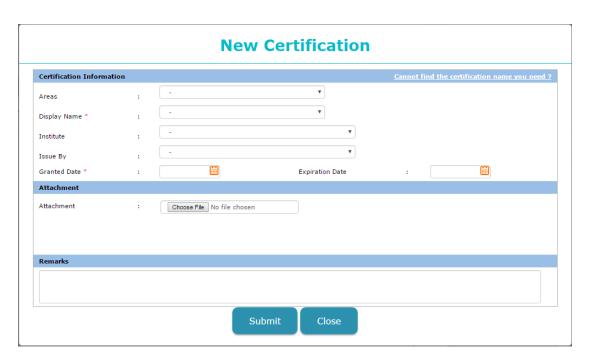

Figure 2.13

- 1. Click Add Certification to show figure 2.13.
- 2. You may have noticed there is a "Cannot find the certification name you need?" at the top-right corner as shown in figure 2.13
- 3. Click on the link <u>Cannot find the certification name you need?</u> To start requesting certification as shown in figure 2.14.

#### 4. Figure 2.14 consists of:

- a. Areas, this is to specify the certification is under which field.
- b. Professional/Course Certification is a mandatory field, key in a name for professional/course certification to add.
- c. Institute, this is to specify the certification is issued by which institute.
- d. Issued by, this is to specify the certification is issued by who.
- e. Certification description, this is to give a brief description to the certification.

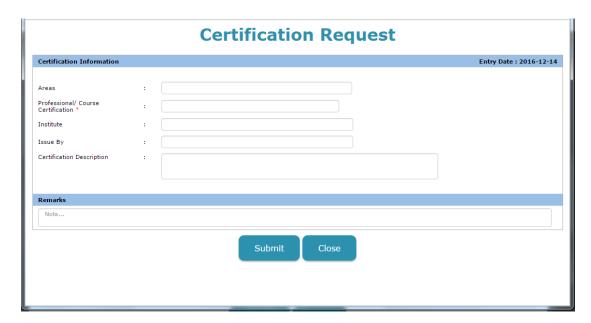

Figure 2.14

#### 2.4.2 Edit requested certification

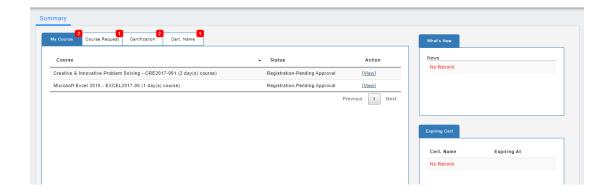

#### Figure 2.15

- 1. Click at the  $4^{th}$  tab as shown in figure 2.15 then click [<u>View</u>] and figure 2.16 will be shown.
- 2. Click to edit the necessary details.
- 3. Please refer to Section 2.4.1 Make a certification request.
- 4. Click save the necessary changes.

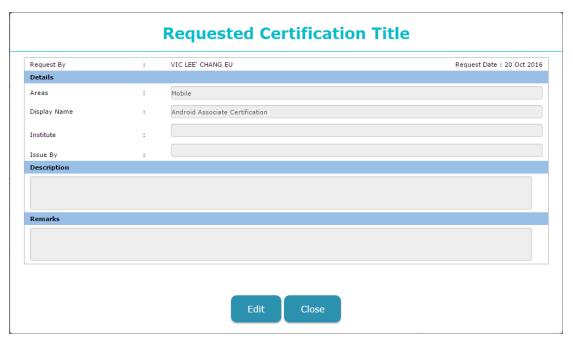

Figure 2.16